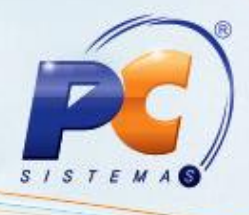

#### **Apresentação**

Este tutorial descreve o processo necessário para a realização de venda por grade que consiste na venda de produtos controlados por grade, ou seja, controle de estoque de um único produto.

**Abaixo, descrição da criação e das últimas alterações efetuadas no documento.**

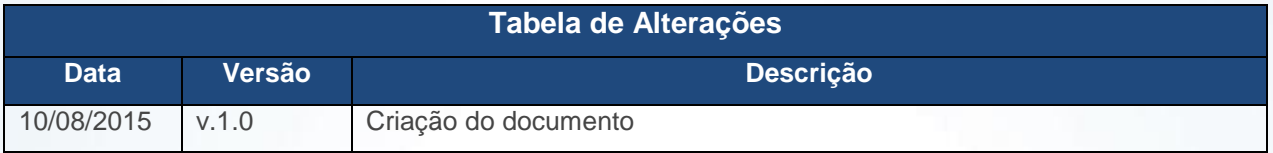

#### **1. Realizar Venda por Grade**

- 1.1) Acesse a rotina **560** Atualização de Banco de Dados, selecione a aba **Criação/Alteração de Tabelas e Campos** e marque as seguintes opções:
	- **Tabela de Produtos**, sub-aba **P**, sub-aba **Pro-Px**;
	- **Tabela de Log da Emissão do Mapa das Notas de Simples Remessa**, sub-aba **P**, sub-aba **Pe**;
	- **Tabela de Parâmetros por Filial - 132**, sub-aba **P**, sub-aba **Pa-Pd**;
	- **Tabela de Ped. Venda Cabeçalho**, sub-aba **P**, sub-aba **Pe**;
	- **Tabela de Ped. Venda Itens**, sub-aba **Pe**.
- 1.2) Clique o botão **Confirmar**;

© Todos os direitos reservados. – PC Sistemas – v. 1.0 - Data: 10/08/2015 Página **1** de 7

1.3) Acesse a rotina **132** – Parâmetros da Presidência e marque a opção **Sim** do parâmetro **2805** – **Utilizar Venda por Grade** e clique **Salvar**;

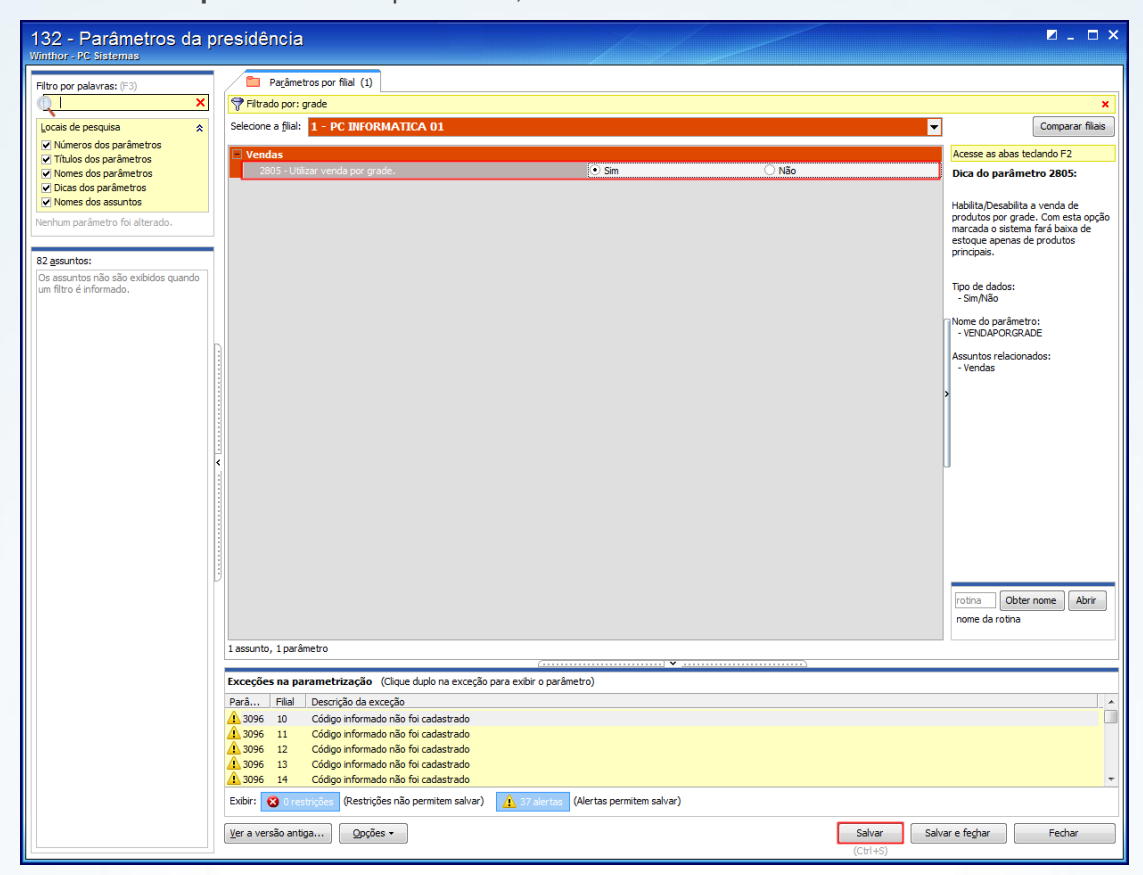

1.4) Acesse a rotina **203** – Cadastrar Produto e clique **Manteunção de Registros**;

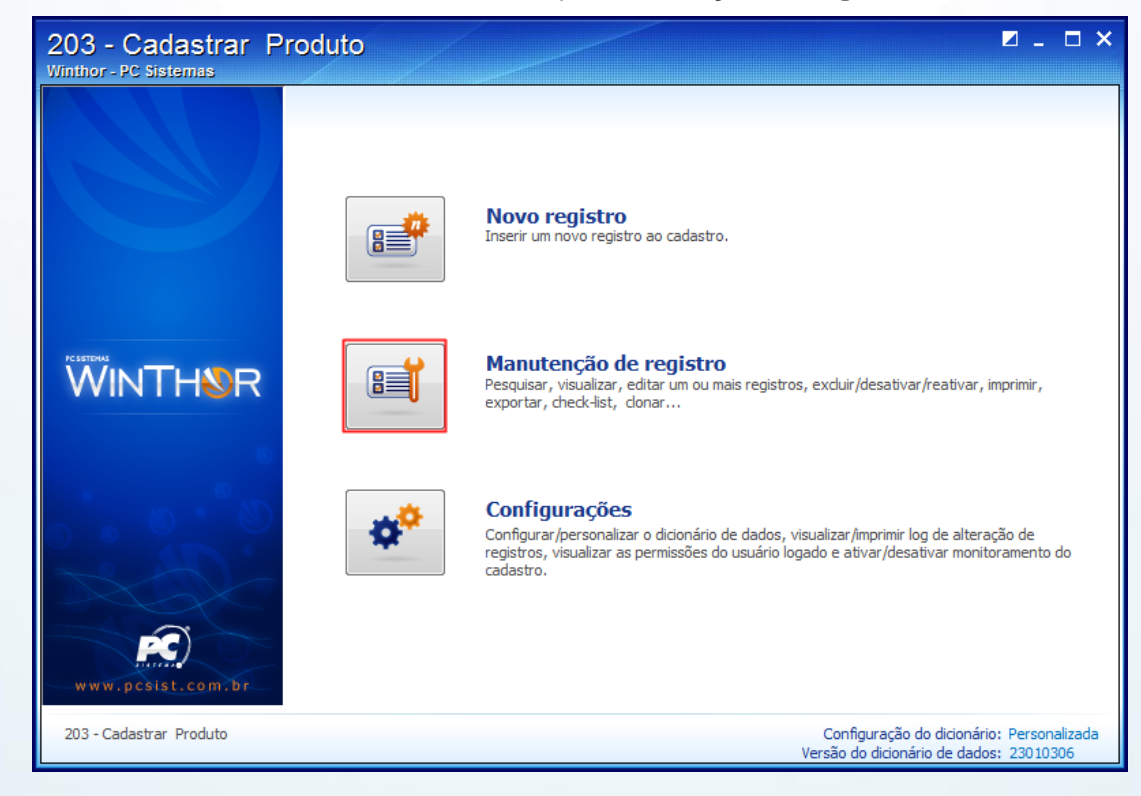

© Todos os direitos reservados. – PC Sistemas – v. 1.0 - Data: 10/08/2015 Página **2** de 7

ISTEM

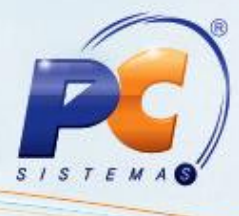

1.5) Preencha os filtros conforme necessidade e clique **Pesquisar**;

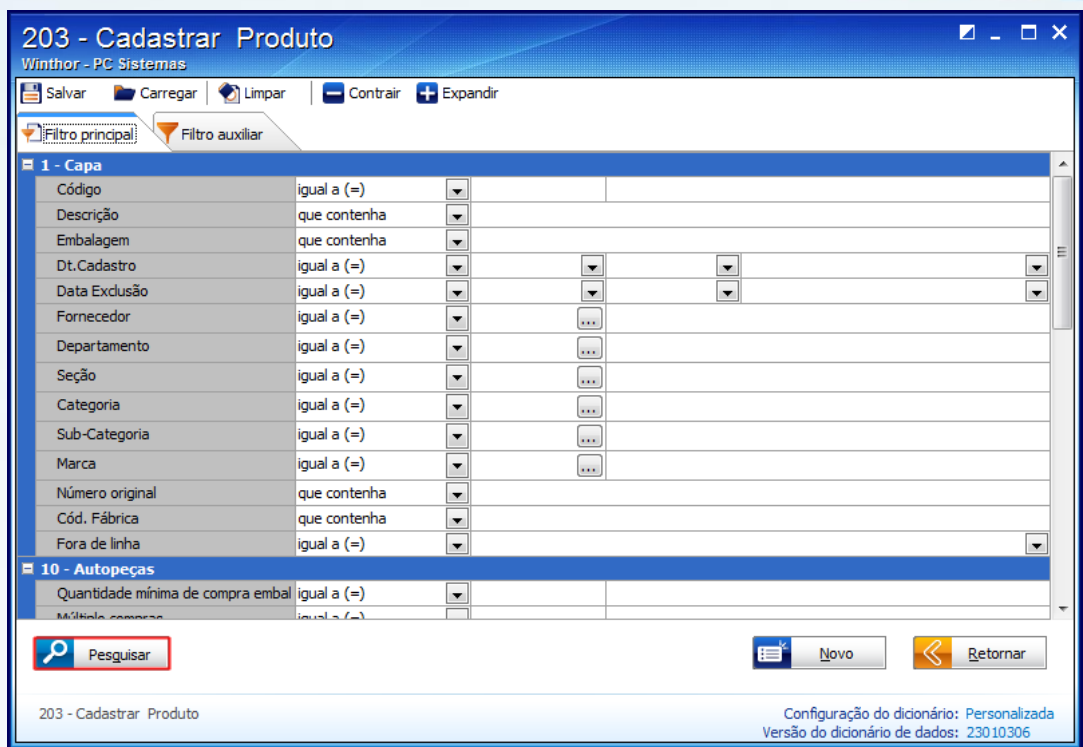

- 1.6) Selecione o produto desejado e realize duplo clique;
- 1.7) Na tela de manutenção, caixa **01 – Capa**, preenhca o campo **Cod. prod. Principal** e clique **Salvar**;

<span id="page-2-0"></span>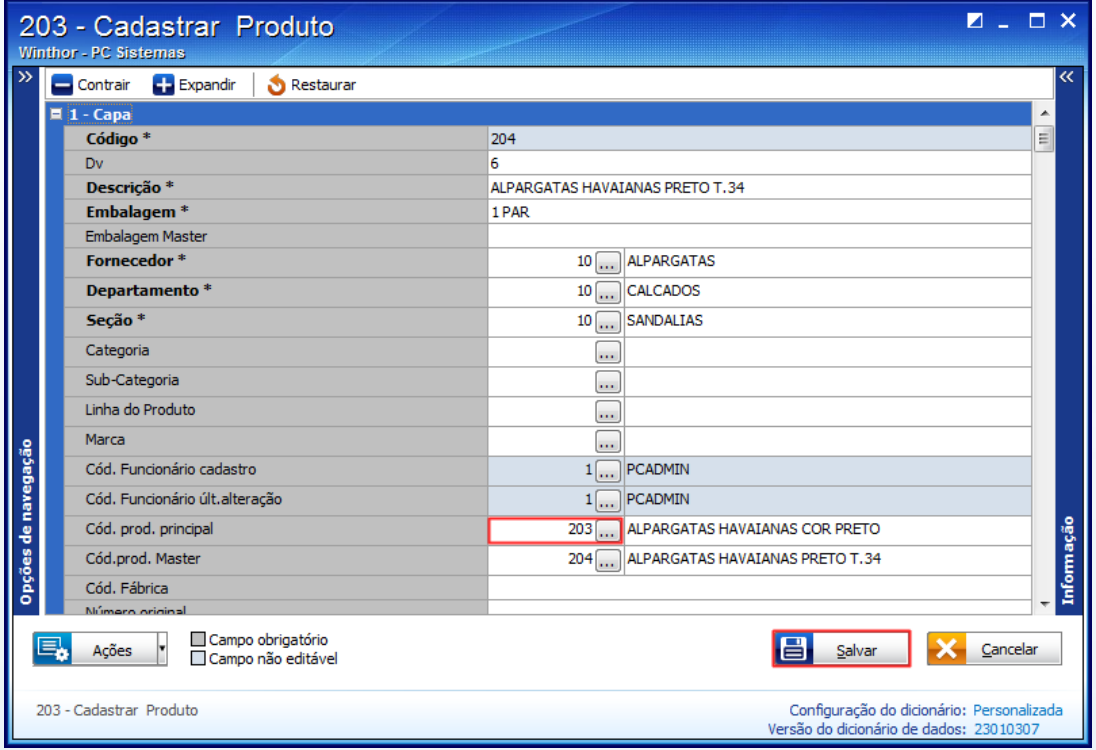

© Todos os direitos reservados. – PC Sistemas – v. 1.0 - Data: 10/08/2015 Página **3** de 7

- 1.8) Acesse a rotina **316** Digitar Pedido de Venda e selecione o cliente desejado;
- 1.9) Marque a **Origem da venda** e pressione **F-10**;

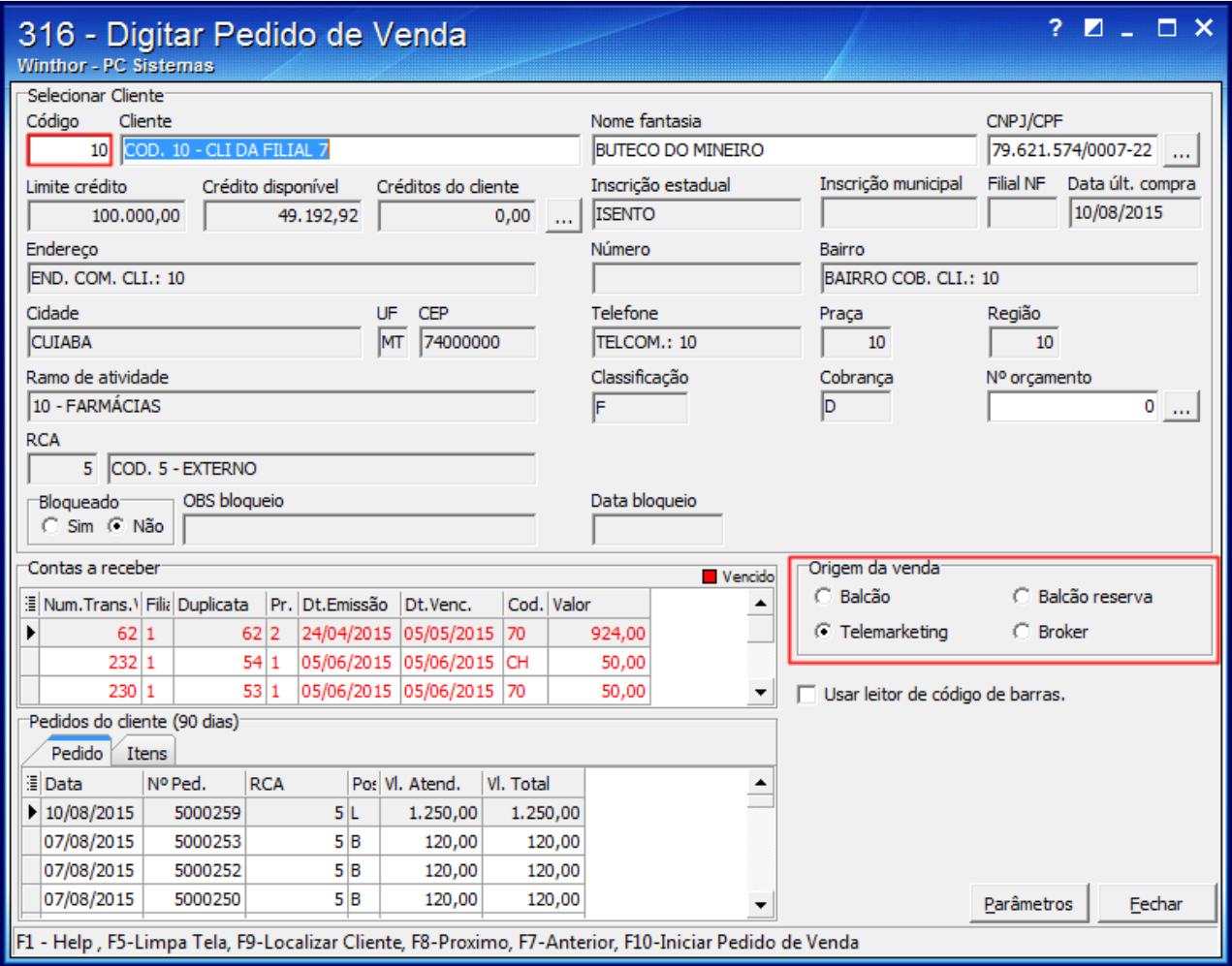

© Todos os direitos reservados. – PC Sistemas – v. 1.0 - Data: 10/08/2015 Página **4** de 7

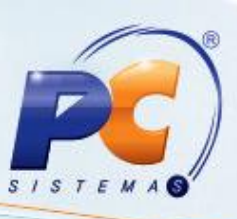

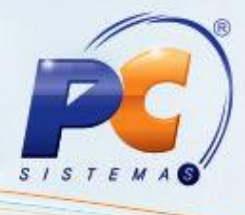

- 1.10) Escolha o **Tipo Venda** desejado e selecione a aba **Itens (F5)**
- 1.11) Informe o **Código** principal do produto, definido na rotina **[203](#page-2-0)**;

1.12) Clique o botão

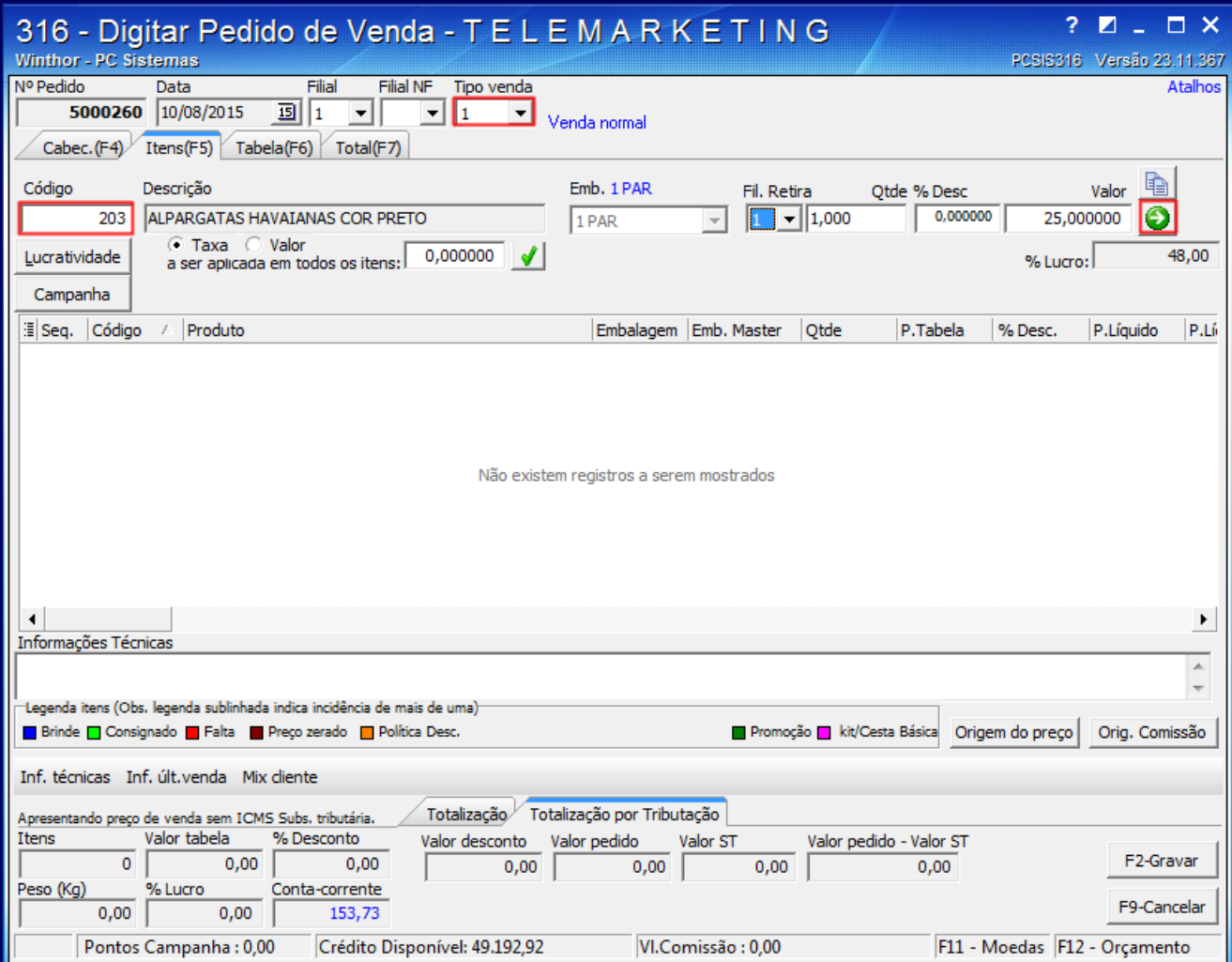

- 
- 1.13) Será apresentada a tela **Itens Filhos**, informe a quantidade desejada de cada item e clique **Confirmar**;

**Importante**: a soma da quantidade de produtos filhos deverá ser igual à quantidade do produto principal.

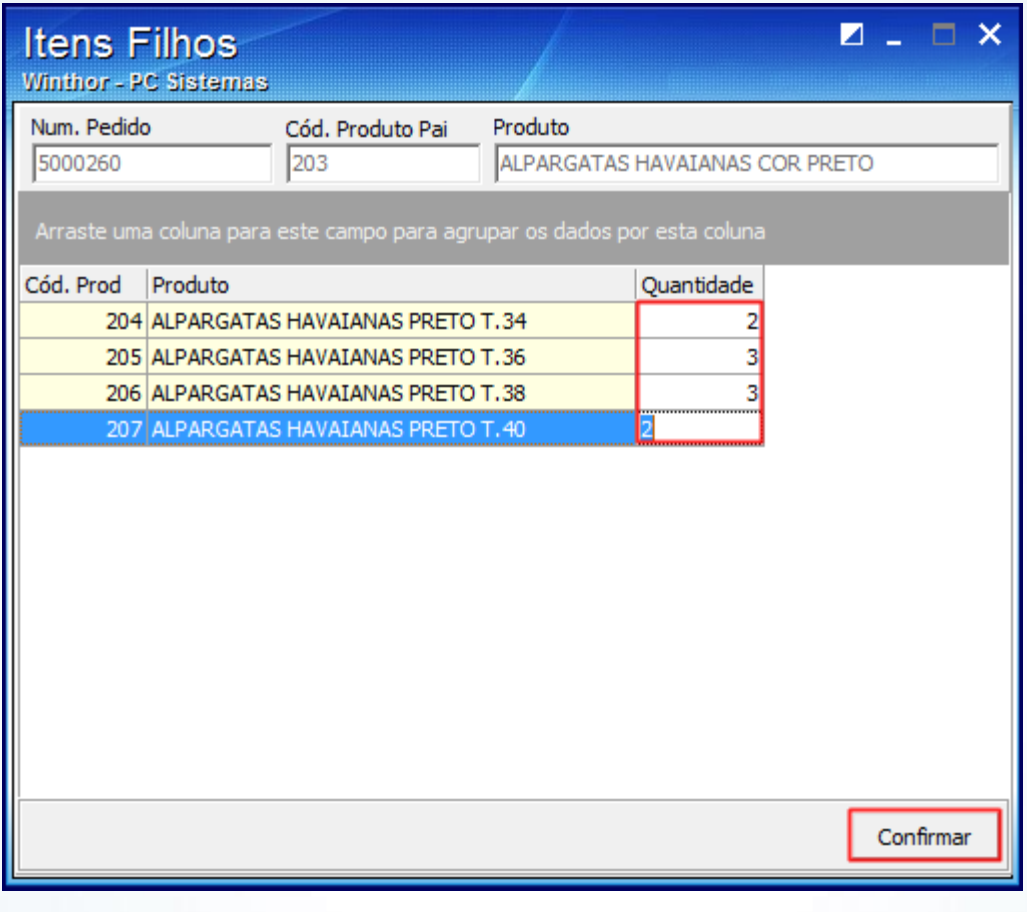

1.14) Acione o botão **F2-Gravar** 

1.15) Será apresentada a mensagem abaixo, cique **Sim**;

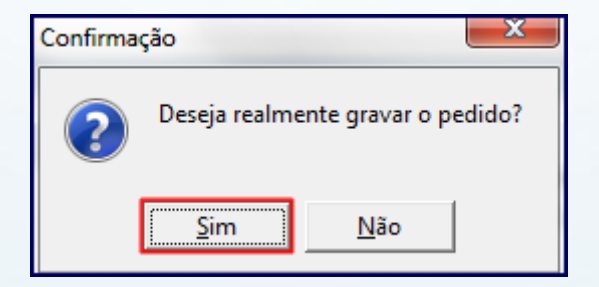

© Todos os direitos reservados. – PC Sistemas – v. 1.0 - Data: 10/08/2015 Página **6** de 7

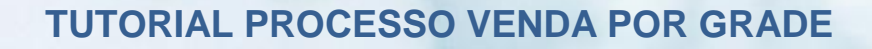

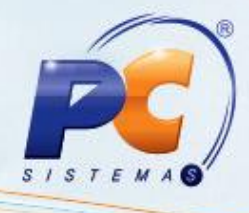

1.16) A mensagem a seguir aparecerá, clique **OK**.

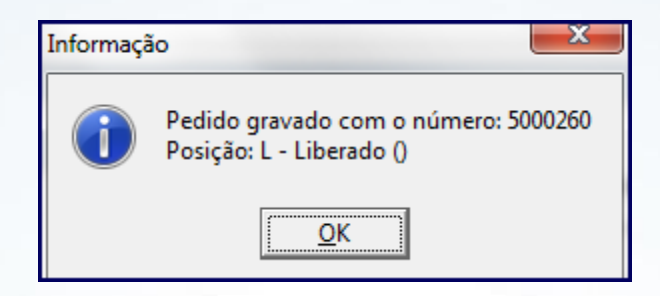

**Observação**: para este processo de venda por grade estão disponíveis apenas relatórios customizáveis.

> Mantenha o **WinThor Atualizado**, assim você proporciona o crescimento da sua empresa através de soluções criadas especialmente para o seu negócio!

Estamos à disposição para mais esclarecimentos e sugestões.

Fale com a PC: [www.pcsist.com.br](http://www.pcsist.com.br/)

Central de Relacionamento - (62) 3250 0210

© Todos os direitos reservados. – PC Sistemas – v. 1.0 - Data: 10/08/2015 Página **7** de 7